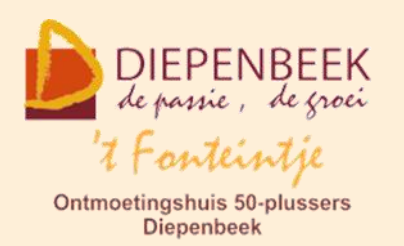

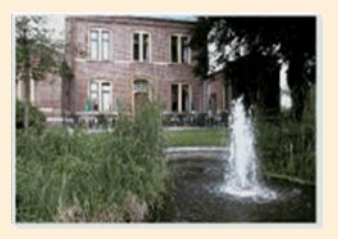

Gemeenschapscentrum De Plak

Servaasplein 14

tel:011 491 900

Website: [http://fonteintje-diepenbeek.be](http://fonteintje-diepenbeek.be/)

# *e-mailkrantje februari 2021*

### *Heropstart activiteiten in 't Fonteintje*

Deze maand kregen alle vrijwilligers van 't Fonteintje onderstaande e-mail van seniorenconsulente Isabelle toegestuurd. Wij geven deze informatie graag mee voor de overige bezoekers en/of gebruikers van het seniorenhuis, zodat iedereen op de hoogte is van een mogelijke heropstart van de activiteiten in september.

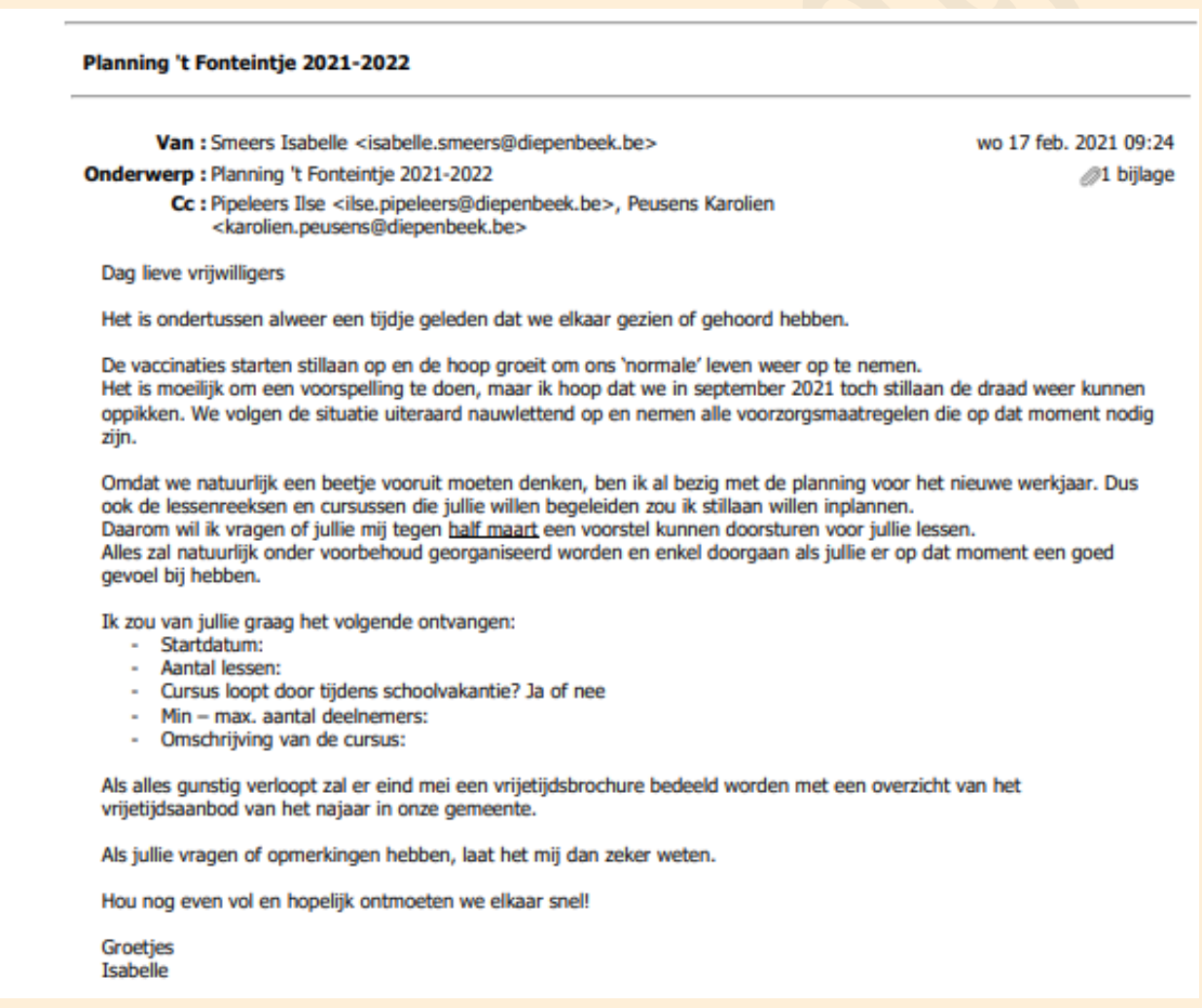

Laat ons inderdaad hopen dat de vaccinaties snel op kruissnelheid komen zodat wij allen opnieuw kunnen genieten van het gewone dagdagelijkse leven zonder de

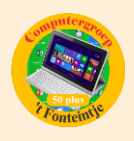

vervelende maar noodzakelijke beperkende maatregelen waar we nu al bijna een vol jaar mee geconfronteerd worden. Wij zijn ervan overtuigd dat iedereen reikhalzend uitkijkt naar het moment dat we weer onbevreesd kunnen samenkomen en deelnemen aan allerhande activiteiten of samen een terrasje doen.

Met onze computerwerkgroep starten wij in elk geval met de voorbereidingen van een nieuw werkjaar vanaf september. Wij houden jullie op de hoogte.

Wij stellen dit kanaal ook graag open voor de andere lesgevers en gebruikers om aankondigingen te doen of voor het geven van allerhande informatie.

## *Helpdesk via ZOOM*

Intussen hebben wij met onze helpdesk onze tweede zoomsessie gehouden.

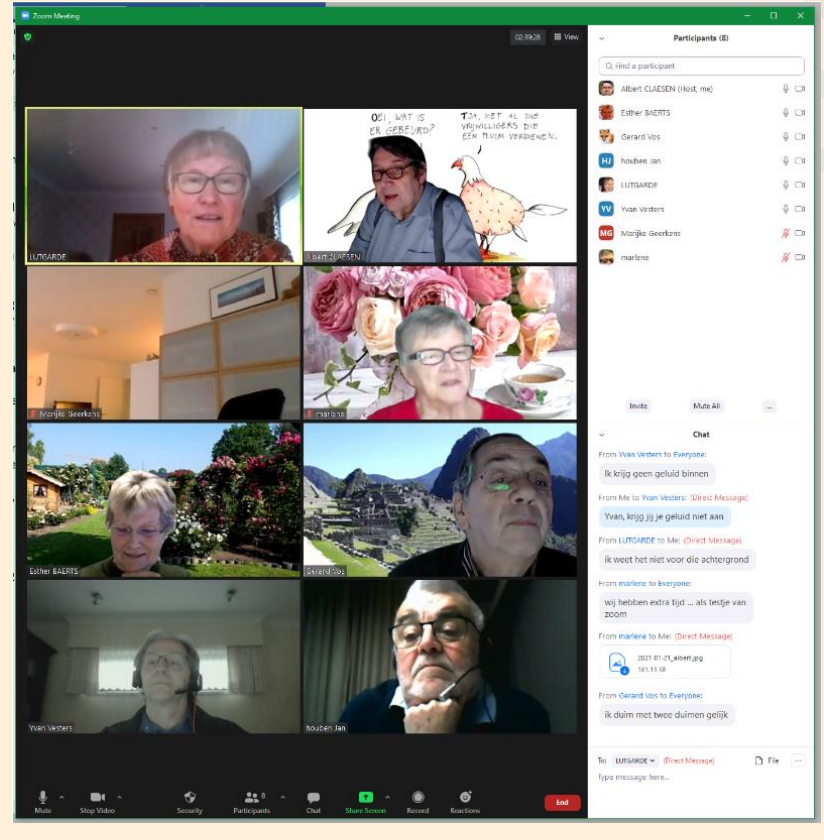

Mogelijk herkenning jullie een aantal van de deelnemers van vorige week. Dank zij de 2 geslaagde proefsessies is het in elk geval de bedoeling de helpdesk 2 maal per maand opnieuw te organiseren telkens op de eerste en derde donderdag vanaf 14:00 uur. Wie met bepaalde vragen zit over het Windows besturingssysteem of Windowstoepassingen en ook eens wenst deel te nemen aan

een volgende sessie kan zich ook nu weer melden via navolgende link[:](mailto:%20webmaster@fonteintje-diepenbeek.be) [webmaster@fonteintje-diepenbeek.be.](mailto:%20webmaster@fonteintje-diepenbeek.be) De eerstvolgende helpdesk via zoom gaat dus door op donderdag 4 maart en de deelnemers krijgen vooraf een link doorgestuurd om zich te kunnen aanmelden. Vragen worden liefst zo snel mogelijk doorgestuurd zodat Albert en Jan ook de tijd krijgen om de antwoorden voor te bereiden.

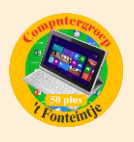

Van de nieuwe deelnemers wordt wel verwacht dat zij de tekst in de rubriek 'Werken met Zoom' doornemen en verifiëren of hun PC, laptop of tablet in aanmerking komt voor deelname en ingesteld is zoals daarin beschreven. We herhalen daarom nog eens deze richtlijnen hierna.

## *Werken met Zoom*

De contactbeperkingen door corona, hebben steeds meer mensen aangezet tot ontmoetingen via internet. Een van de veel gebruikte systemen om virtuele bijeenkomsten te realiseren is ZOOM.

### Handleiding Zoom - [Oneness Nederland](https://www.onenessnederland.nl/oo-academy/handleiding-zoom/)

De gratis app is beschikbaar voor Windows, Linux, Android telefoon of tablet en iOS, iPhone of iPad.

Om volledig te kunnen meedoen heb je een computer, tablet of telefoon nodig met luidsprekers of koptelefoon, camera en microfoon; behalve bij een desktopcomputer zijn deze randapparaten meestal ingebouwd.

Bij een laptop wel even opletten dat de camera en micro ingeschakeld is, vooral de camera wordt in veel gevallen standaard hardwarematig uitgeschakeld. Naargelang het merk en model kan de methode van inschakelen verschillen, raadpleeg daarvoor de handleiding van je toestel. Een mogelijke toetscombinatie is bijvoorbeeld (bij MSI-laptop) de toetscombinatie **[Fn]**+**[F6]**.

Bij een desktopcomputer zijn meestal geen luidsprekers, camera of micro ingebouwd.

In dit geval moet er gekeken worden of er misschien luidsprekers ingebouwd zijn in het beeldscherm of dat er een koptelefoon aanwezig is.

Voor de camera en micro zijn er zeer handige en degelijke webcams verkrijgbaar die gewoon, zonder meer, op een USB-poort kunnen aangesloten worden, WiFi is ook mogelijk.

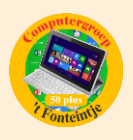

Denk er wel aan dat de zwakste schakel steeds de kwaliteit bepaalt van de vertoning!

Met een zwakke videokaart, beeldscherm en camera kan je geen prima beeld verwachten en met weinig geheugen en een zwakke internetverbinding zal de vergadering ook minder prettig zijn.

In Windows 10 zijn er enkele speciale pagina's voor de instellingen van geluid en camera.

Ga via de startknop naar 'Instellingen' – 'Systeem' – 'Geluid'

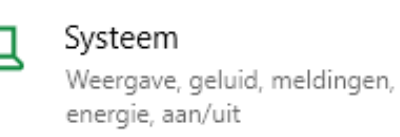

hier vind je de opties voor **'Uitvoer'** (instellingen van luidsprekers of koptelefoon) en **'Invoer'** (microfoon) en kunnen ook de luidsprekers/koptelefoon en de microfoon getest worden.

Ga naar **'Instellingen'** – **'Privacy'**

Privacy Locatie, camera, microfoon

om de '**App-machtigingen'** tot de **'camera'** en **'microfoon'** in te stellen en/of te beperken

#### **Enkele beperkingen van de gratis ZOOM-versie zijn:**

- De tijdsduur, bij meer dan twee personen, is beperkt tot 40 minuten maar kan verschillende malen terug gestart worden
- Bij meer dan twee personen kunnen de gesprekken en beelden niet opgeslagen worden

*Eerdere aankopen in de App Store bekijken: zo vind je je aankoopgeschiedenis (Bijdrage Ludo & Sonja)*

Welke apps heb je eerder gekocht? Bekijk je aankoopgeschiedenis in de App Store op je iPhone en iPad. Alle apps die je eerder hebt gedownload kun je opnieuw installeren, zonder kosten als je hetzelfde Apple ID gebruikt. Deze tip legt uit hoe dat werkt.

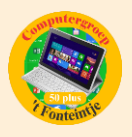

#### **Aankoopgeschiedenis van de App Store bekijken**

Alle apps die je ooit hebt gedownload kun je gemakkelijk terugvinden in de aankoophistorie van de App Store. Vervolgens kun je ze gratis opnieuw downloaden, ook als de app officieel niet meer verkrijgbaar is. Het maakt niet uit of de app gratis of betaald is.

Gekochte apps terugvinden werkt sinds [iOS](https://www.iculture.nl/ios/ios-11/) 11 op een andere manier dan in eerdere [iOS-](https://www.iculture.nl/ios/)versies, dus we bespreken dit apart:

#### **Eerdere aankopen zoeken in de App Store**

Wil je een app installeren die niet meer via de App Store verkrijgbaar is? Dan kun je deze vaak nog terugvinden via je aankoophistorie. Dat kan handig zijn bij een nieuw toestel, of als je een bepaalde app hebt weggegooid en later toch weer wilt gebruiken.

Volg deze stappen om je App Store aankopen op iPhone of [iPad](https://www.iculture.nl/ipad/) te bekijken:

- 1. Open de App Store op je [iPhone](https://www.iculture.nl/iphone/) of [iPad.](https://www.iculture.nl/ipad/)
- 2. Tik rechtsboven op je accountfoto.
- 3. Ga naar Aankopen, kies eventueel een account (als je gebruik maakt van [Delen met gezin\)](https://www.iculture.nl/uitleg/delen-met-gezin/).
- 4. Zoek naar de betreffende app, bijvoorbeeld 'Fortnite'.

Weet je de naam van de betreffende app niet meer? Tik dan op het tabblad 'Niet op deze iPhone' zodat je een lijst krijgt van apps die momenteel nog niet op je toestel staan. Dat helpt om een reeds verwijderde app sneller terug te vinden.

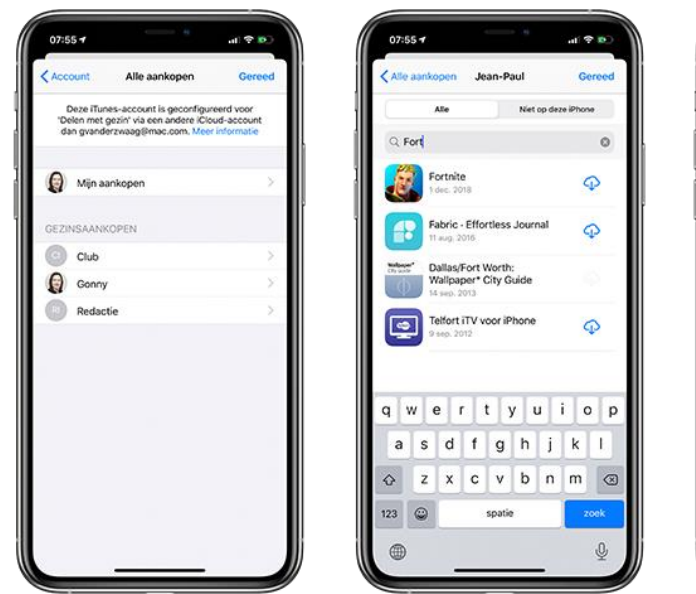

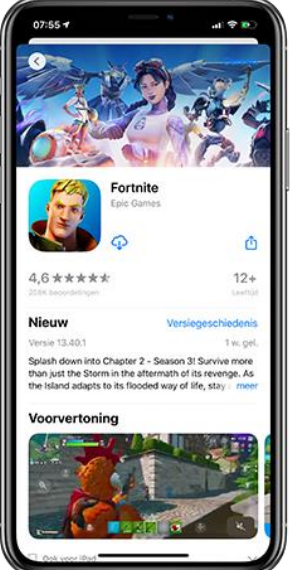

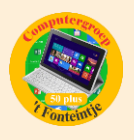

#### **Apps opnieuw downloaden**

Apps die je eerder hebt gedownload zijn voorzien van een blauw wolkje. Dit geeft aan dat de app wel online beschikbaar is, maar nog niet op jouw toestel staat. Tik op het blauwe wolkje en de app wordt opnieuw gedownload. Een animatie laat zien hoe ver het downloadproces gevorderd is. Zodra de cirkel geheel blauw kleurt is de app gedownload en tik je op de knop *Open* om te openen.

#### **Eerdere aankopen verbergen**

Soms download je apps waar je later spijt van krijgt. Zo waren in het begin van de App Store bepaalde apps met scheetgeluiden populair. Als je – om wat voor reden dan ook – niet wilt dat anderen kunnen zien dat je bepaalde apps hebt gedownload, dan kun je deze [apps verbergen](https://www.iculture.nl/tips/itunes-aankopen-verbergen/) in het overzicht. Daarvoor veeg je naar links over de desbetreffende app en vervolgens tik je op *Verberg*.

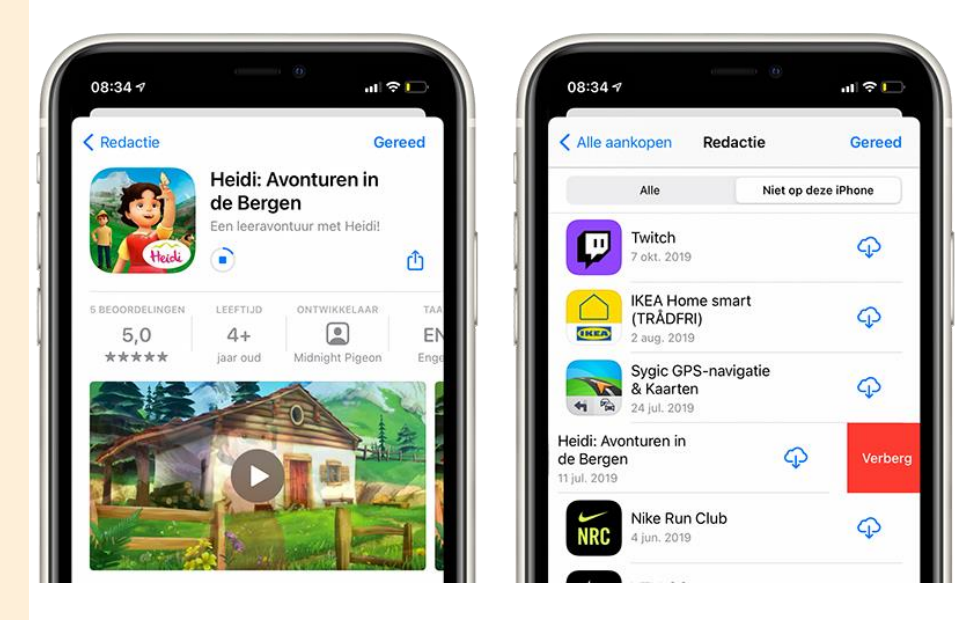

Bron: iCulture